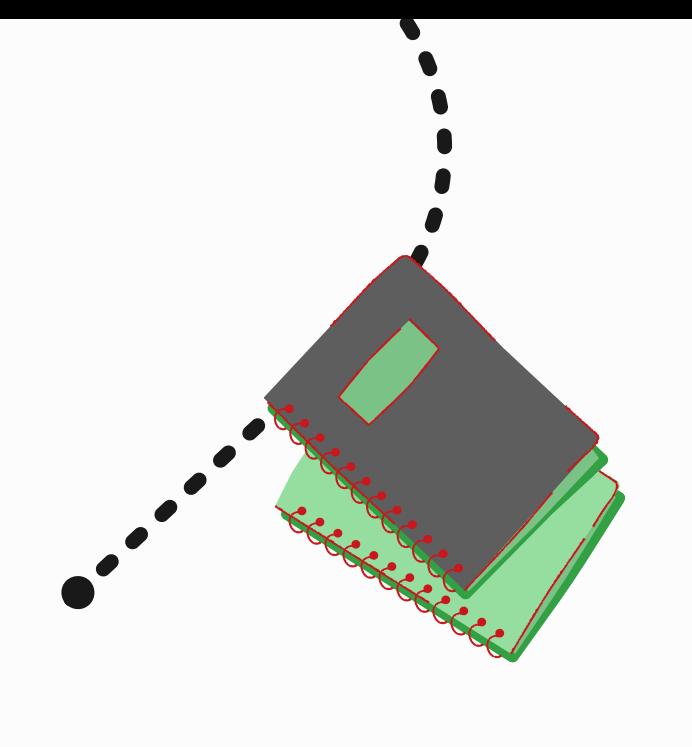

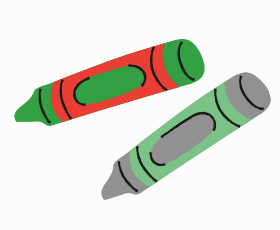

# GUIA DO ESTUDANTE

2023

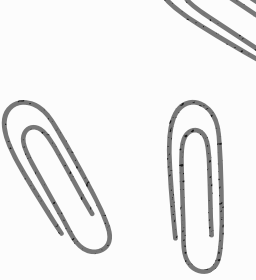

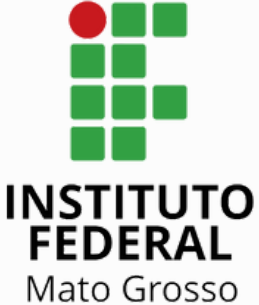

Campus Avançado<br>Lucas do Rio Verde

#### Acesse nossas redes sociais

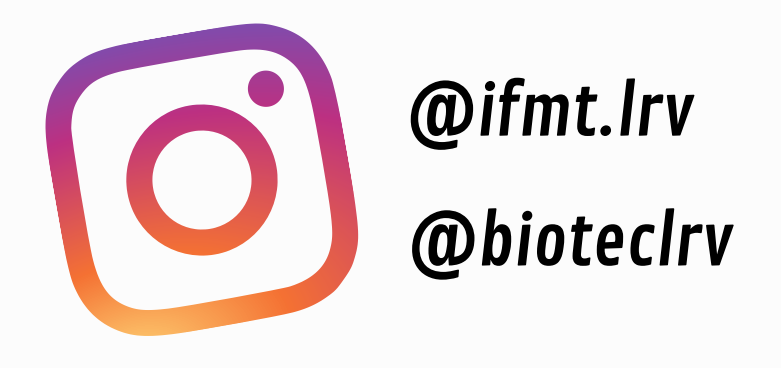

IFMT - Lucas do Rio Verde

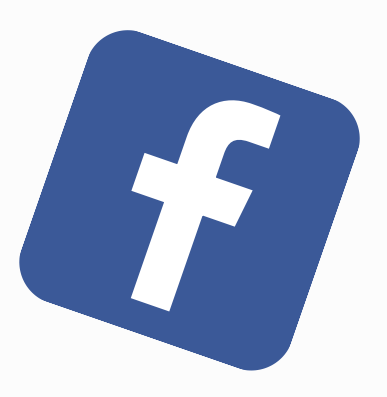

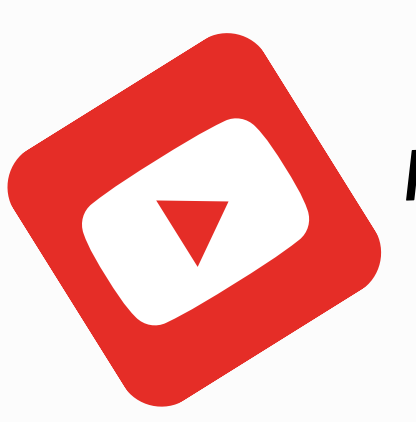

IFMT Campus Avançado LRV

https://lrv.ifmt.edu.br/inicio/

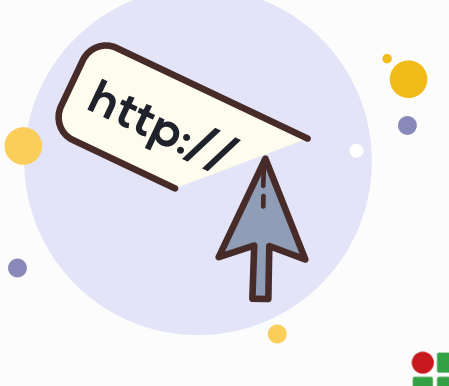

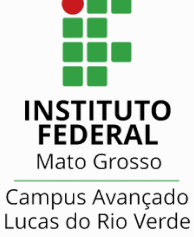

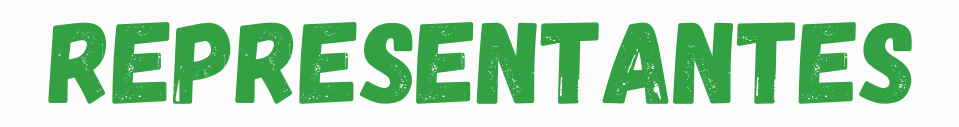

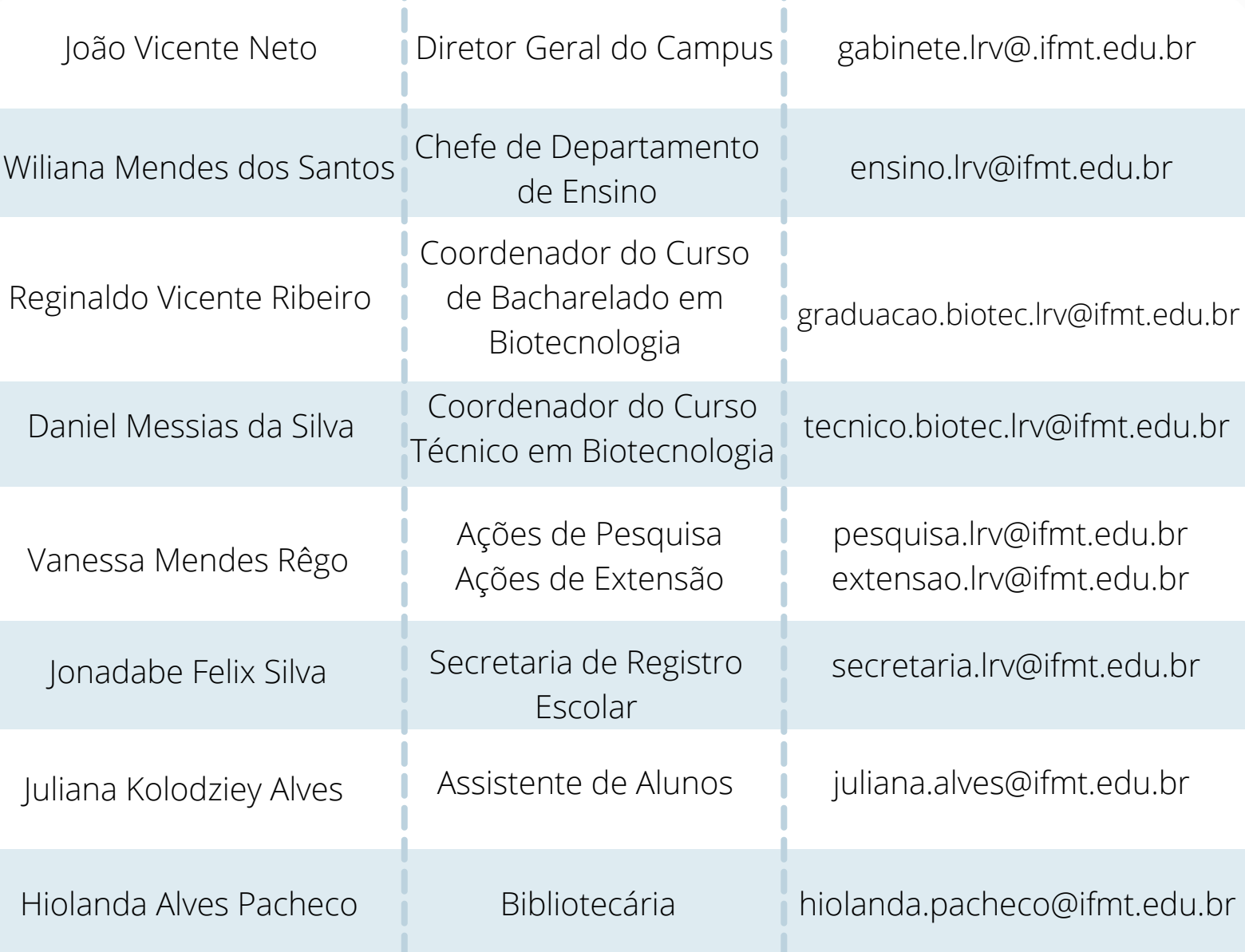

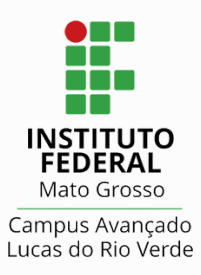

### Grupos de Comunicação

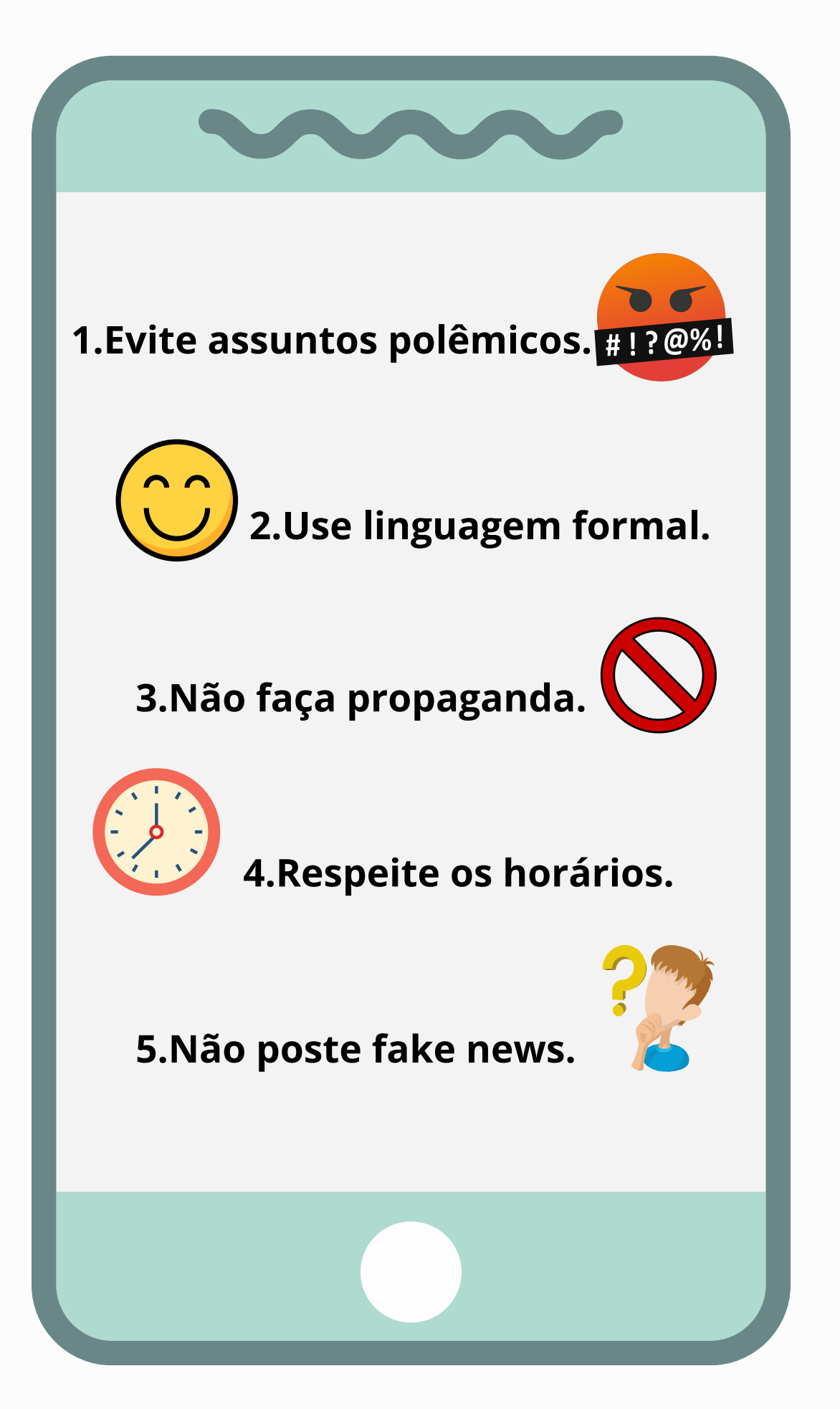

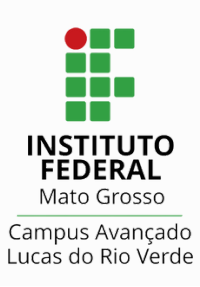

#### COMO ACESSAR SUAP

# **O que é?**

O Sistema Unificado de Administração Pública (SUAP) para a gestão de processos administrativos é uma ferramenta que possibilita a execução de diversas atividades que envolvam as rotinas de trabalho das áreas administrativas e acadêmicas.

[Site:](https://suap.ifmt.edu.br/) [suap.ifmt.edu.br](https://suap.ifmt.edu.br/)

## **Quais suas funcionalidades?**

Através do SUAP, você pode ter acesso a Assistência Estudantil, Relatório de Estágios, Projetos de Pesquisa e Extensão. Também tem à disposição as notícias dos demais campi do IFMT e outras informações acadêmicas.

### **Primeiro acesso**

Na barra de endereço do seu navegador, acesse o site do SUAP.

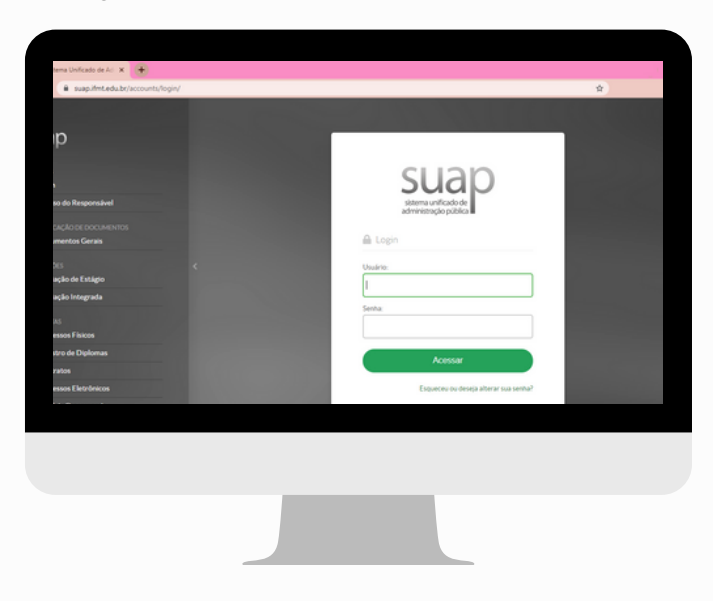

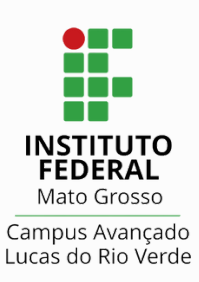

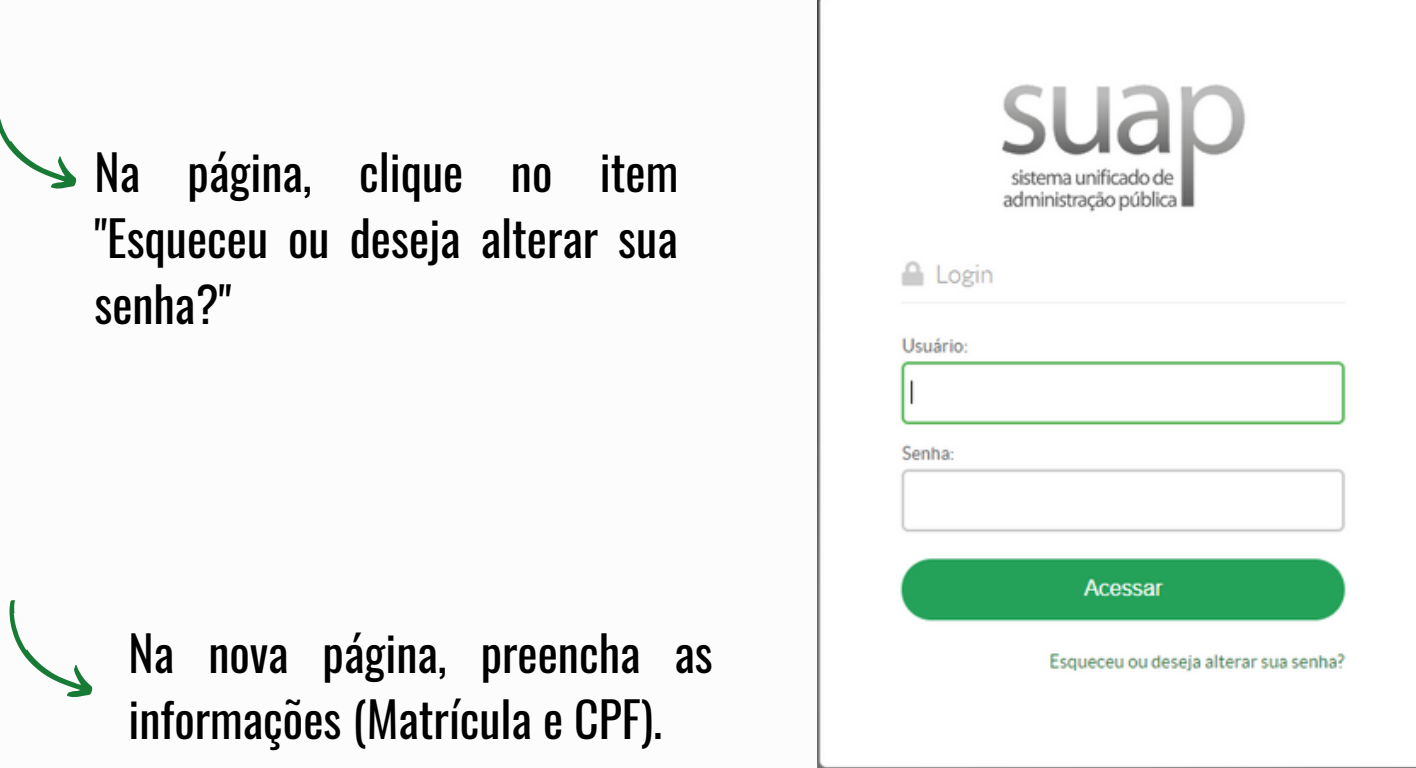

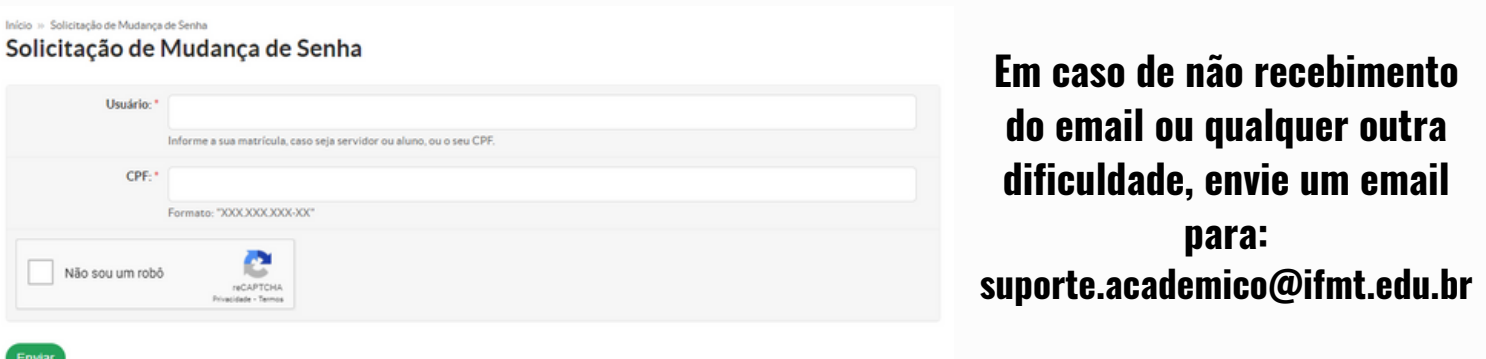

Clique em "NÃO SOU UM ROBÔ", aguarde a confirmação e após confirmado, clique em enviar.

**Um email será direcionado a seu endereço eletrônico, aquele que você forneceu à Instituição.**

No email recebido, clique no link disponível para alterar a senha. Na nova página, siga as exigências solicitadas na formulação da senha, se necessário escreva em local seguro para consulta, se houver necessidade.

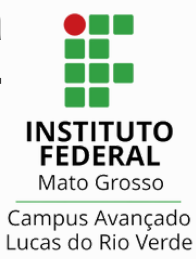

### CONSULTAS ACADÊMICAS suap

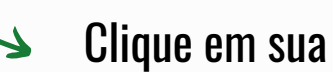

 $\lambda$ 

#### Clique em sua foto ou avatar.  $\overrightarrow{C}$   $\overrightarrow{B}$  supplied

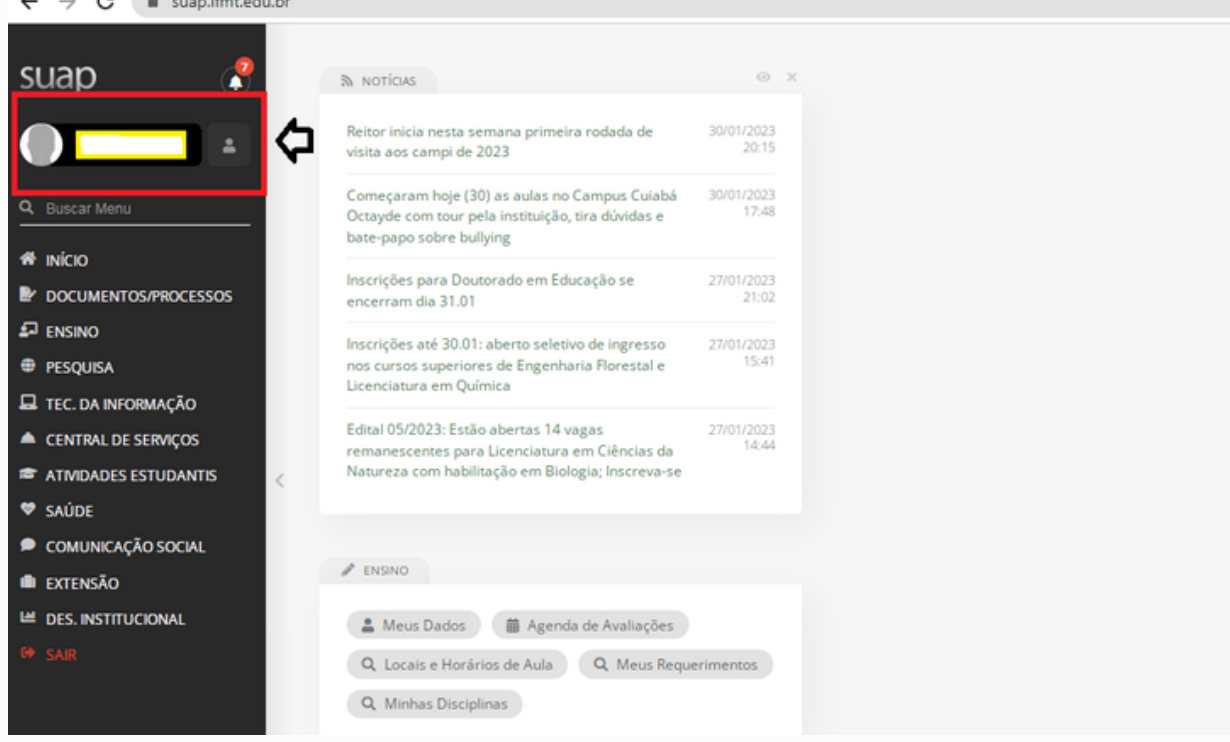

#### Clique na consulta que desejar... por exemplo Boletim

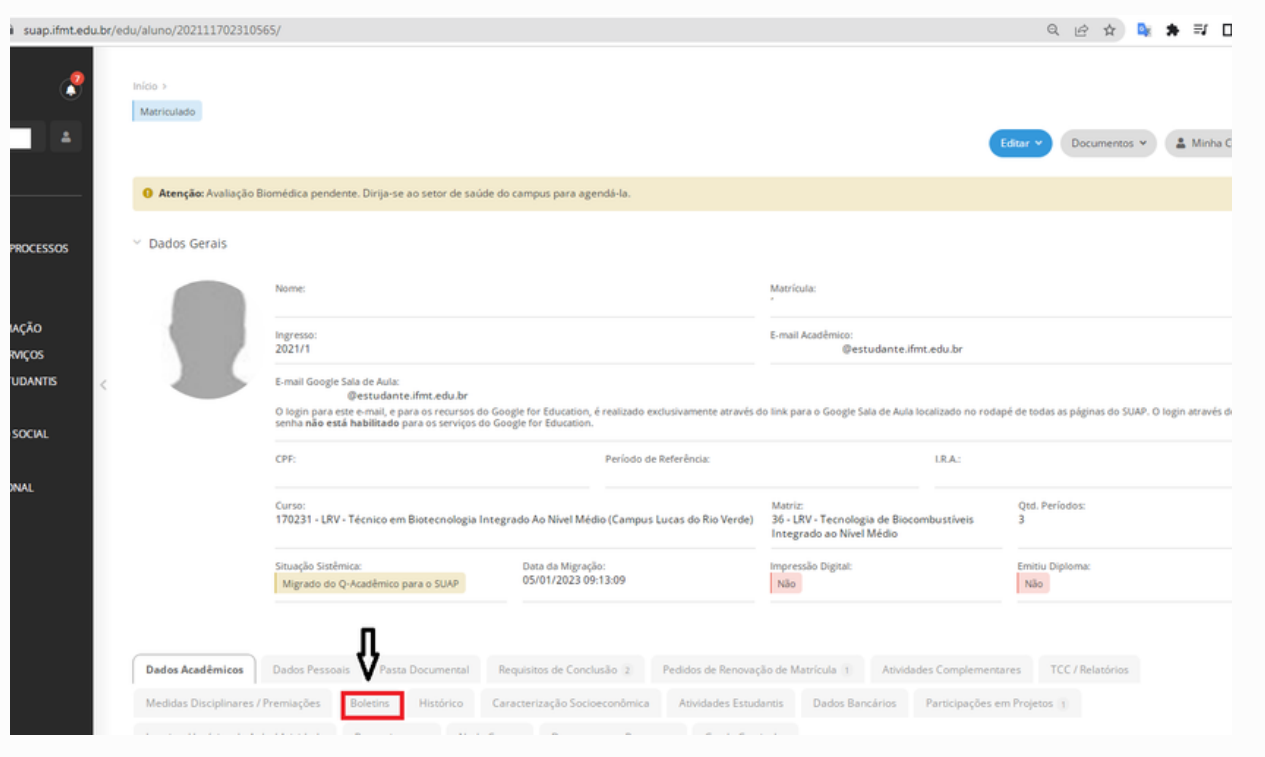

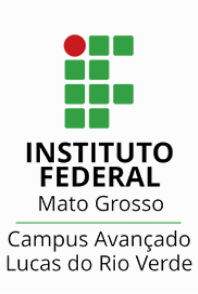

# solicitações ACADÊMICAS suap

Clique no canto superior a direita para solicitar documentos.

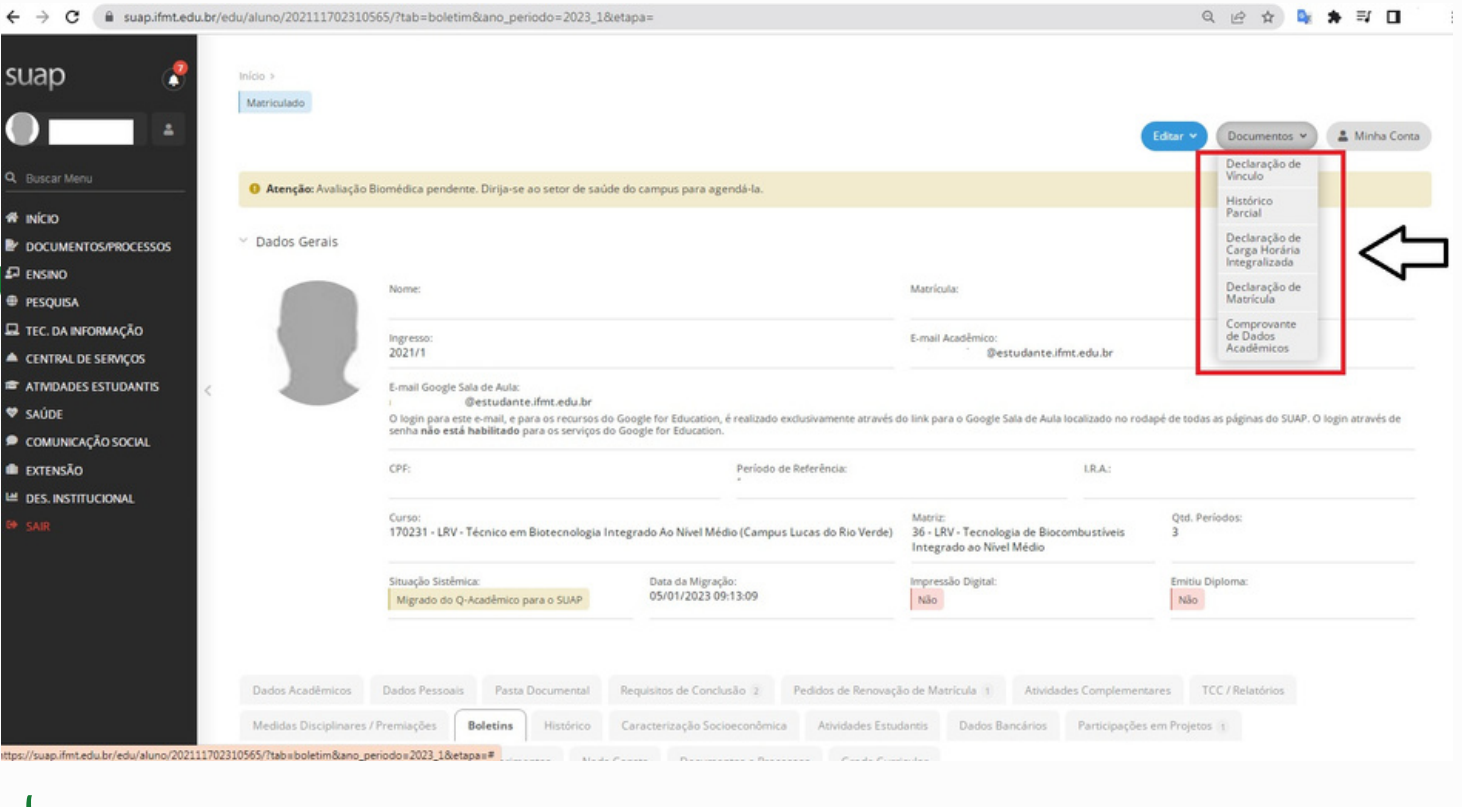

### **Principais funcionalidades**

**Entre as principais funcionalidades estão:**

- **Boletim**
- **Calendário Acadêmico**
- **Histórico Escolar**
- **Lançamento de Atividades Complementares**
- **Solicitar Documentos**

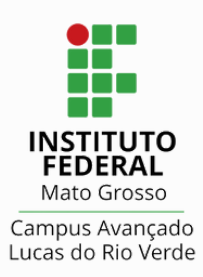

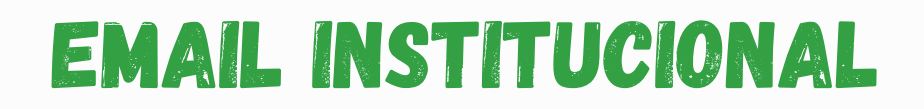

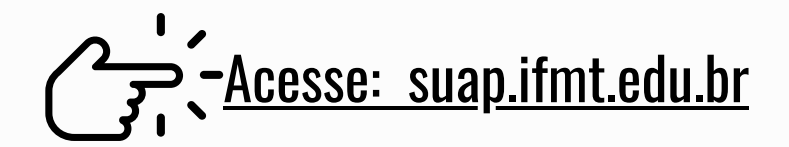

Sique em Avisos e em seguida em Escolha seu e-mail Acadêmico

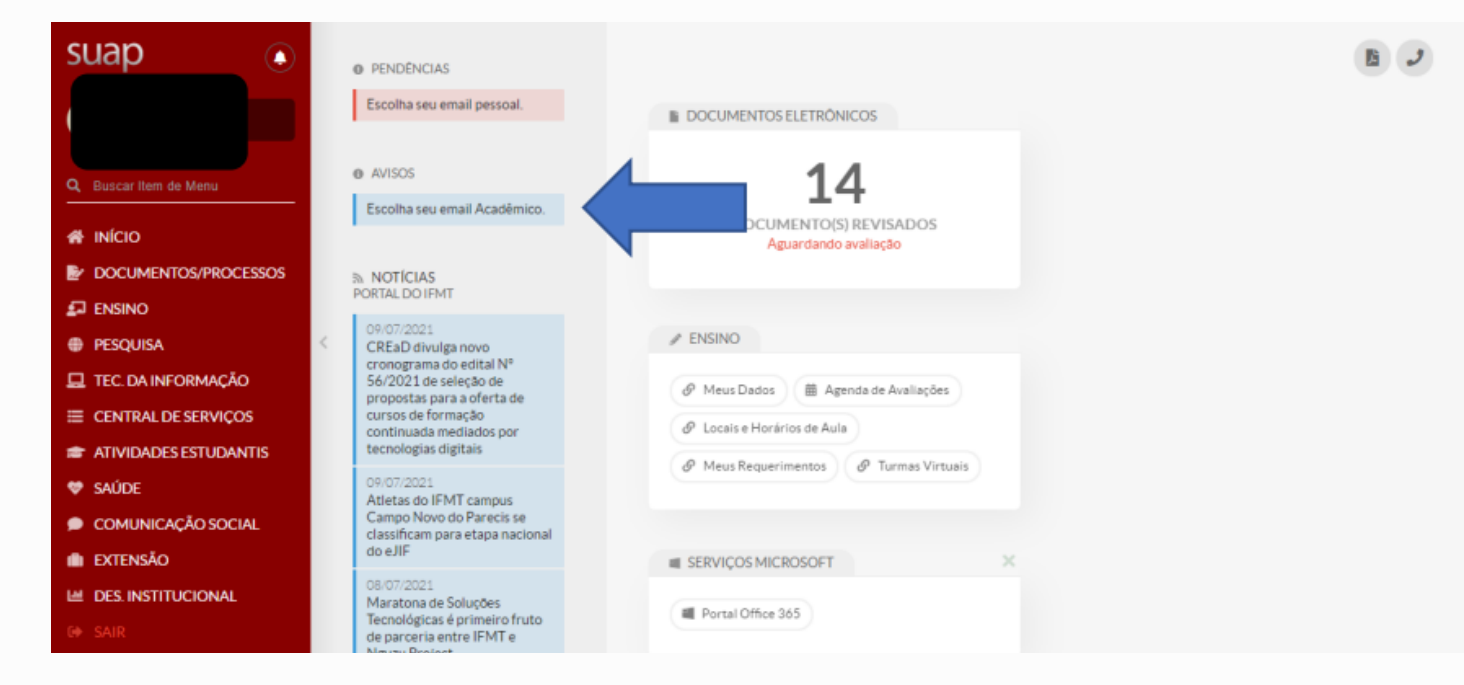

**Procedimento:**

- **Escolha o e-mail**
- **Coloque a senha do SUAP**  $\bullet$
- **Leia a Instrução Normativa e sinalize que aceita os termos dela**

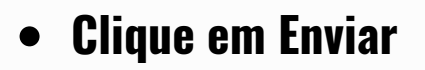

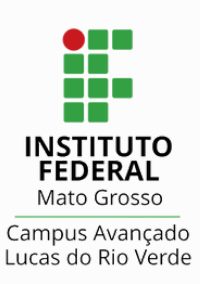

#### EMAIL INSTITUCIONAL

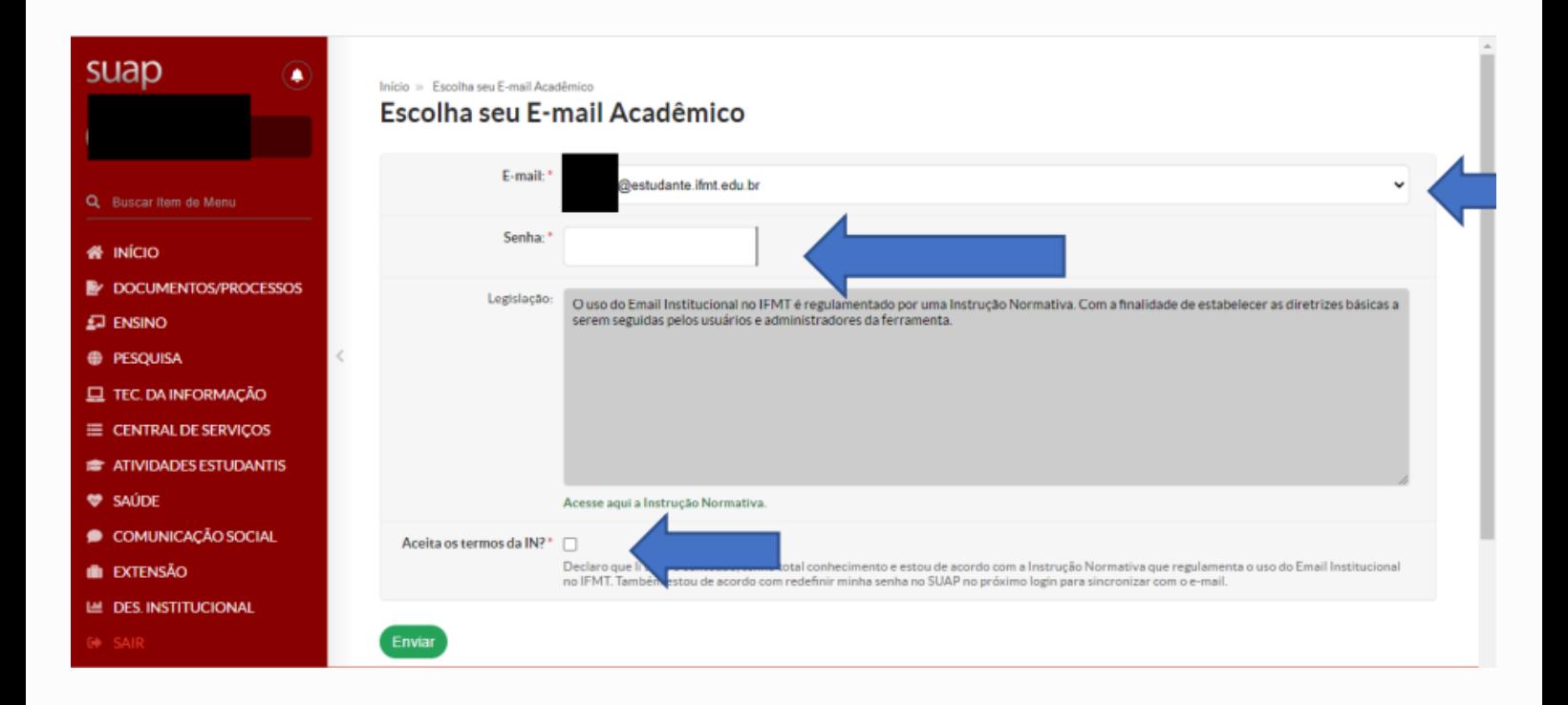

#### Aguarde 02 (duas) horas para sincronizar o SUAP com o e-mail criado

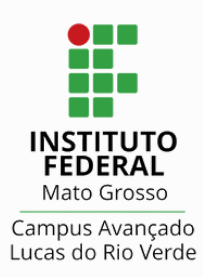

#### EMAIL INSTITUCIONAL

 $\rightarrow$  Localizando seu E-mail Institucional no SUAP

Sique em INÍCIO, localize o quadro ENSINO e por último clique em MEUS **DADOS** 

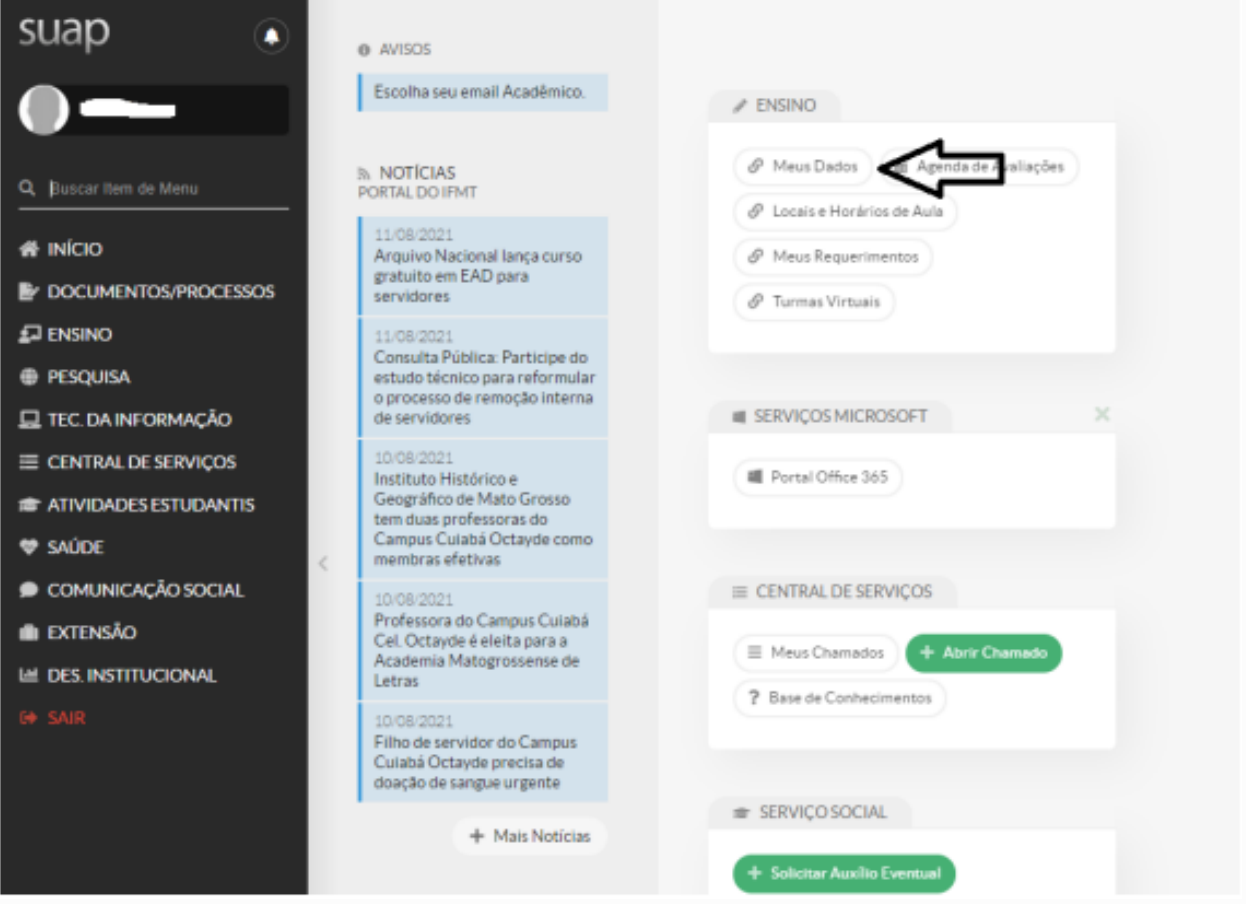

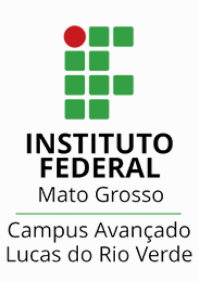

#### EMAIL INSTITUCIONAL

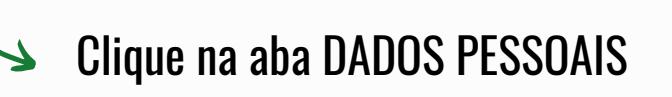

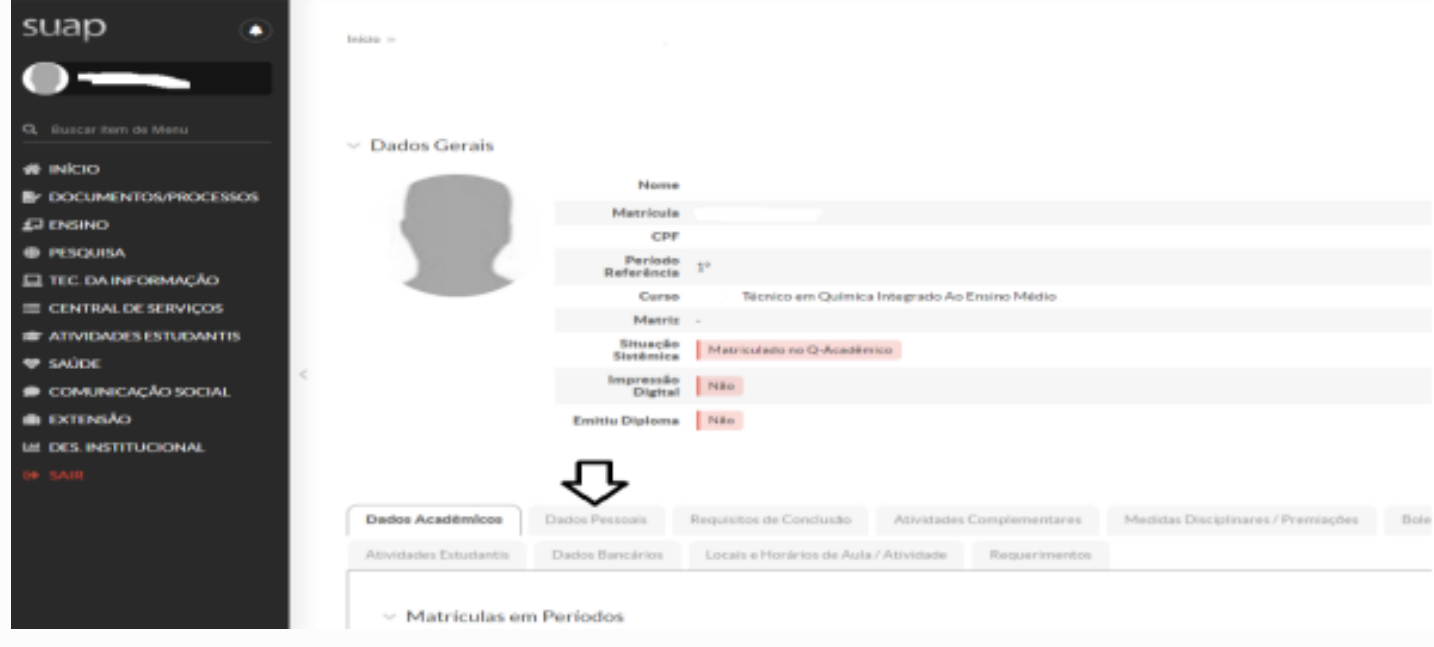

Desça com a barra de rolagem até a parte inferior da tela e localize INFORMAÇÕES PARA CONTATO. Abaixo de Endereço Residencial **haverá o e-mail institucional criado**

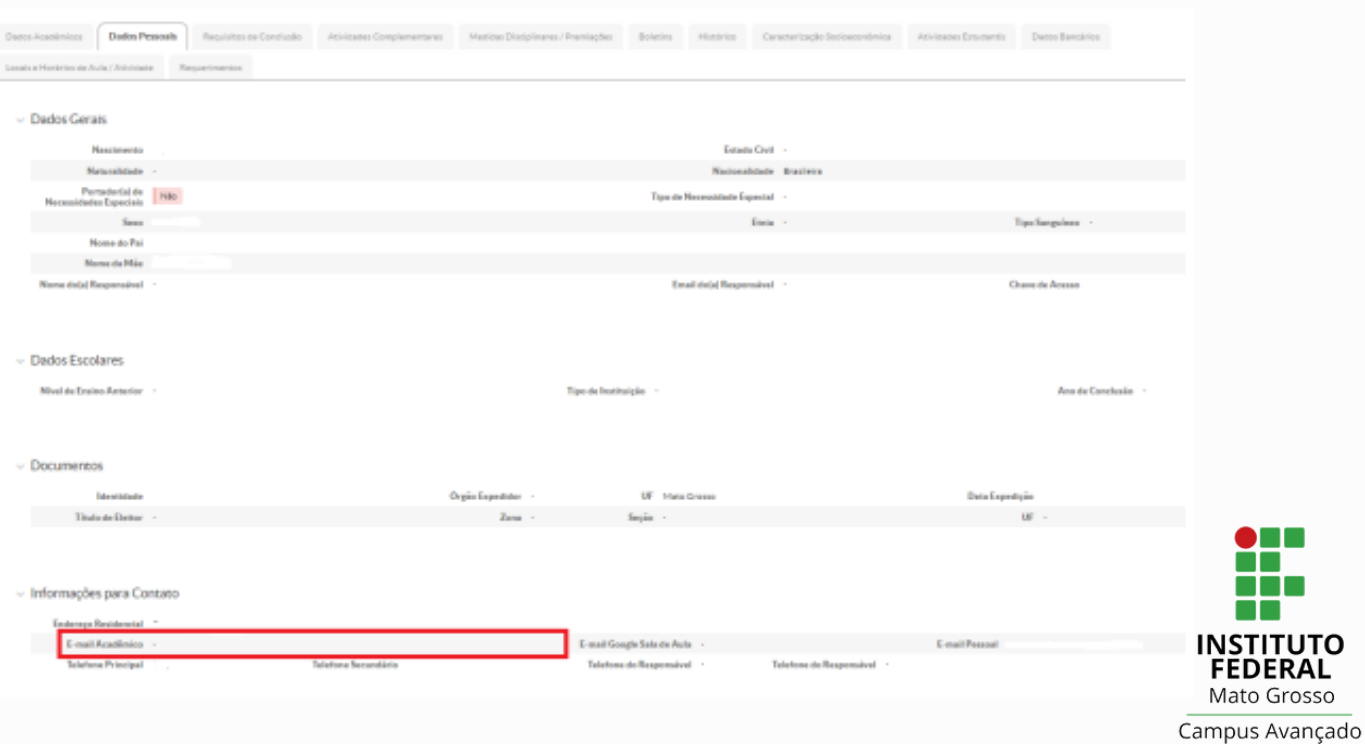

Lucas do Rio Verde

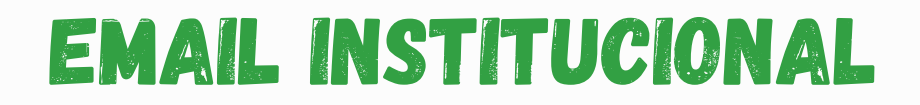

#### **Acesse www.gmail.com com seu e-mail Institucional e a senha do SUAP**

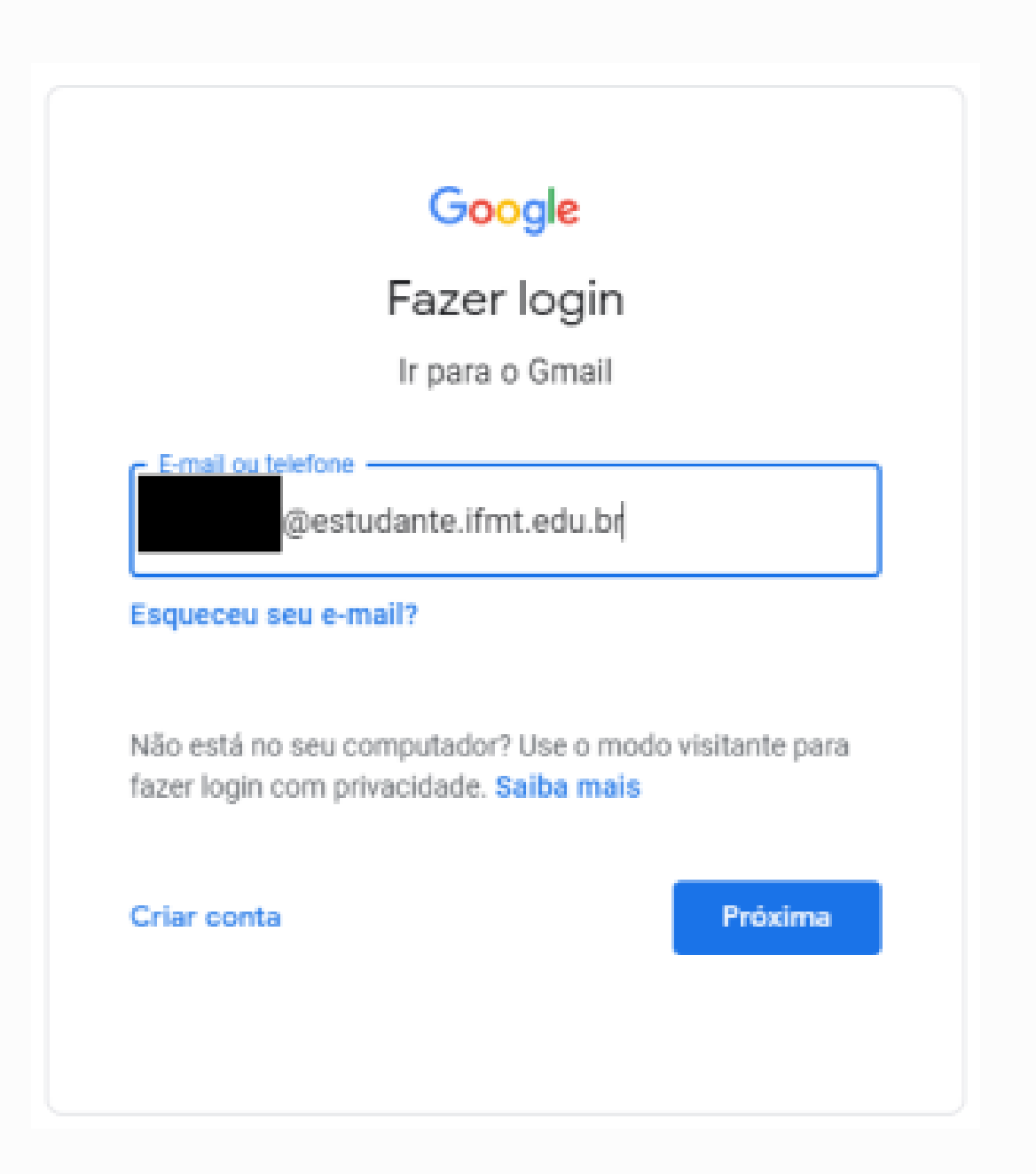

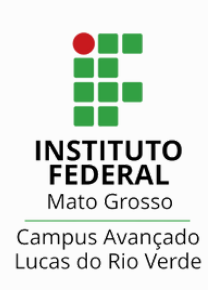

#### COMO ACESSAR AVA-MOODLE

### **Para que serve o Ava Moodle?**

**Moodle é uma plataforma utilizada pelo Campus avançado de Lucas do Rio Verde para atividades de ensino no técnico e no bacharelado. Também é um canal de comunicação e de envio de atividades avaliativas.**

#### **Com fazer o primeiro acesso**

**Primeiramente você deve entrar no seu navegador de Internet e digitar:**

<https://ava.ifmt.edu.br/login/index.php>

**Informe o seu número de matrícula e a senha: Mudar@999 O sistema já vai indicar redefinição de nova senha.**

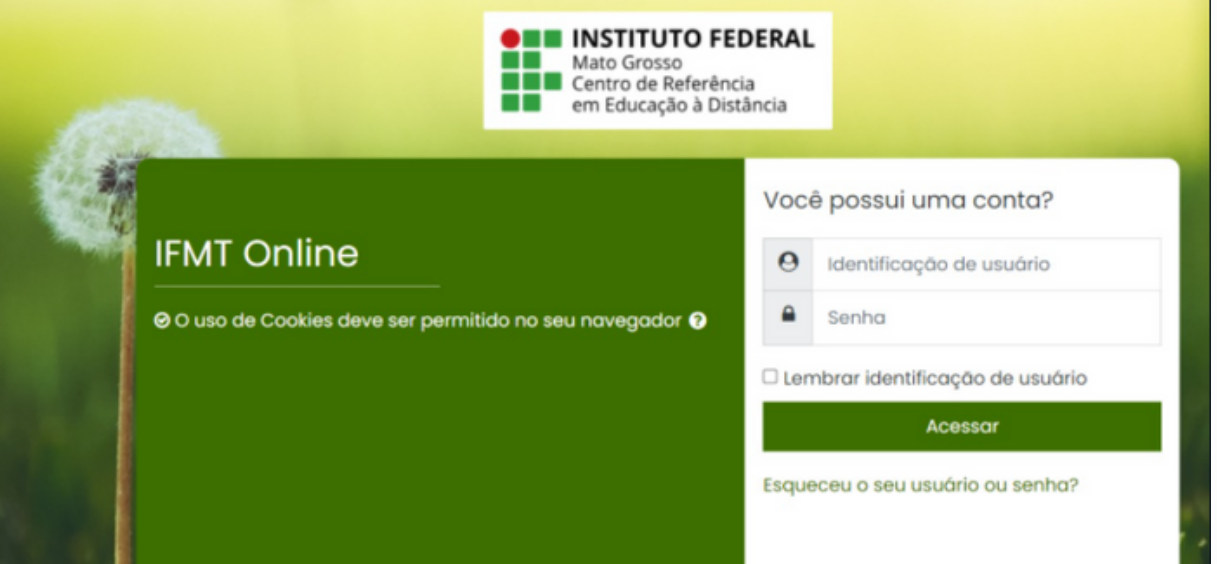

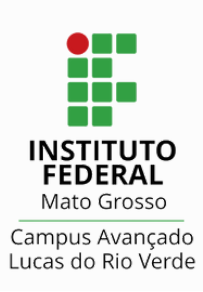

## Alteração de perfil NO AVA-MOODLE

### **Como modificar o seu perfil**

**Depois que você entrou no site, dê um clique no canto superior direto da tela e depois "perfil".**

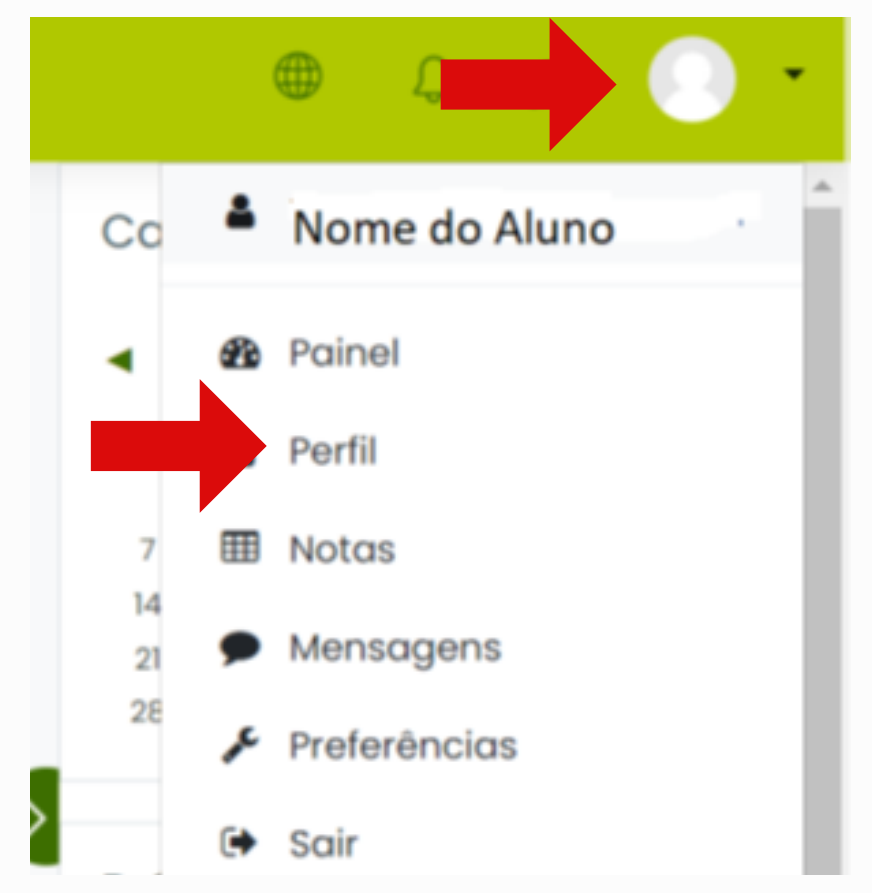

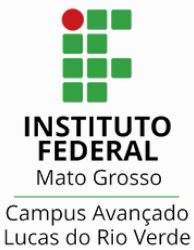

## Alteração de perfil NO AVA-MOODLE

**Logo após você será direcionado para esta página e nela você deve selecionar o ícone de "configuração".**

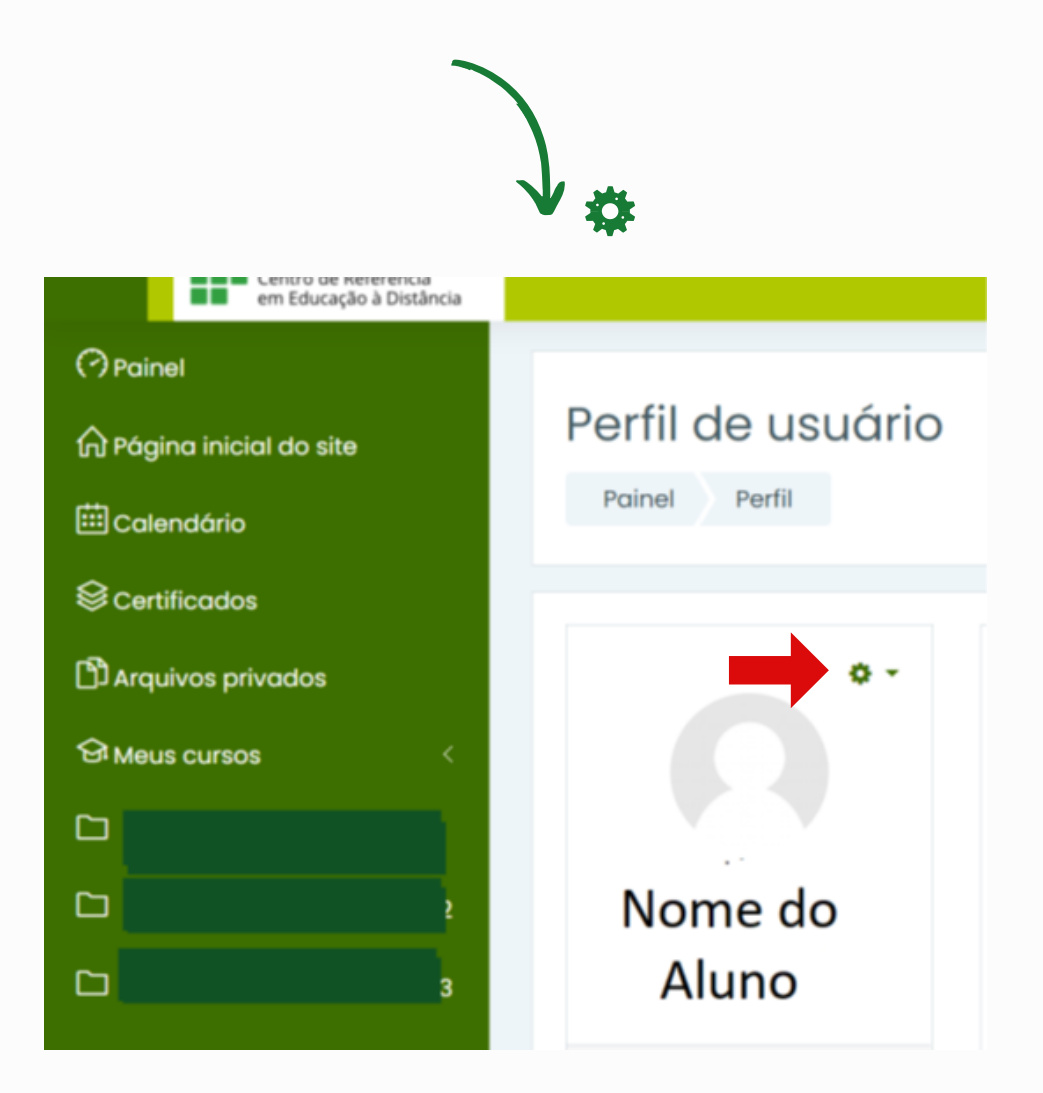

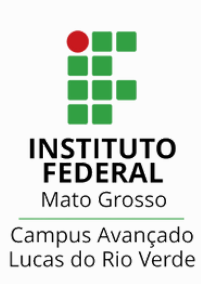

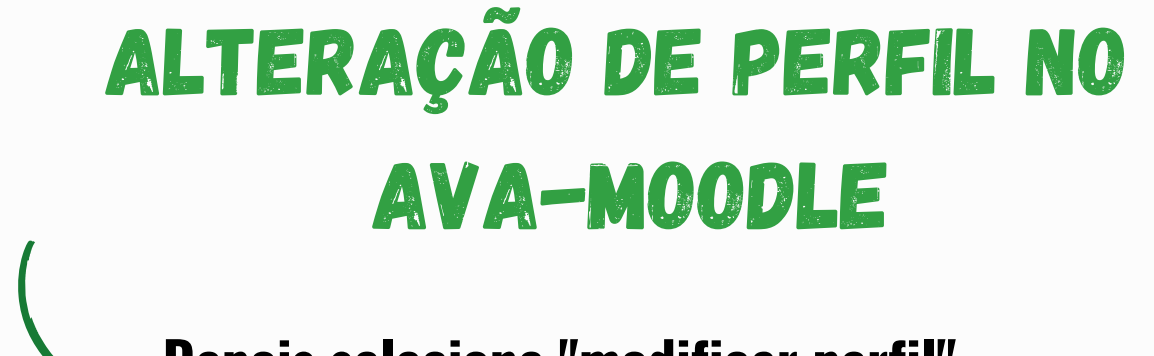

**Depois selecione "modificar perfil".**

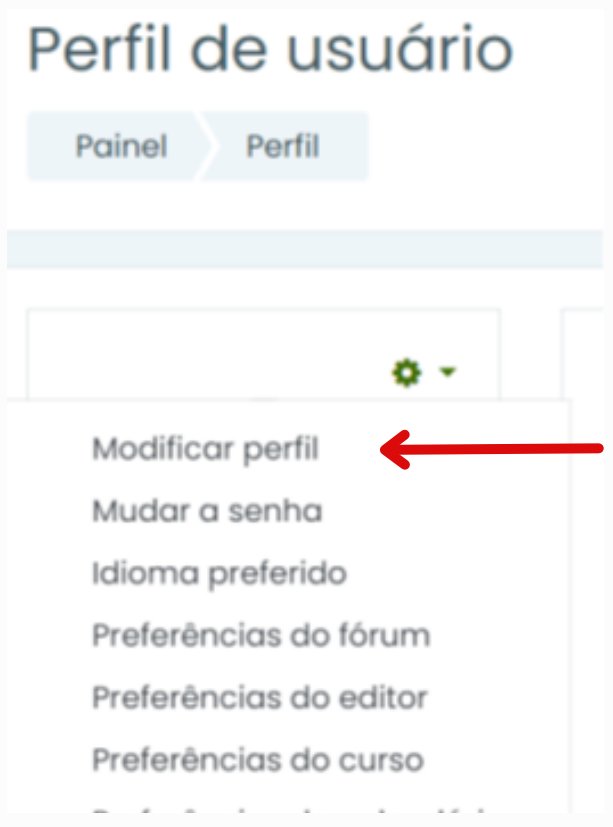

**Será direcionado para essa página e aqui poderá alterar seu email.**

**ett** 

 $\cap$ 

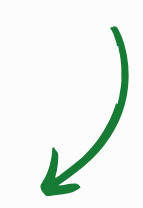

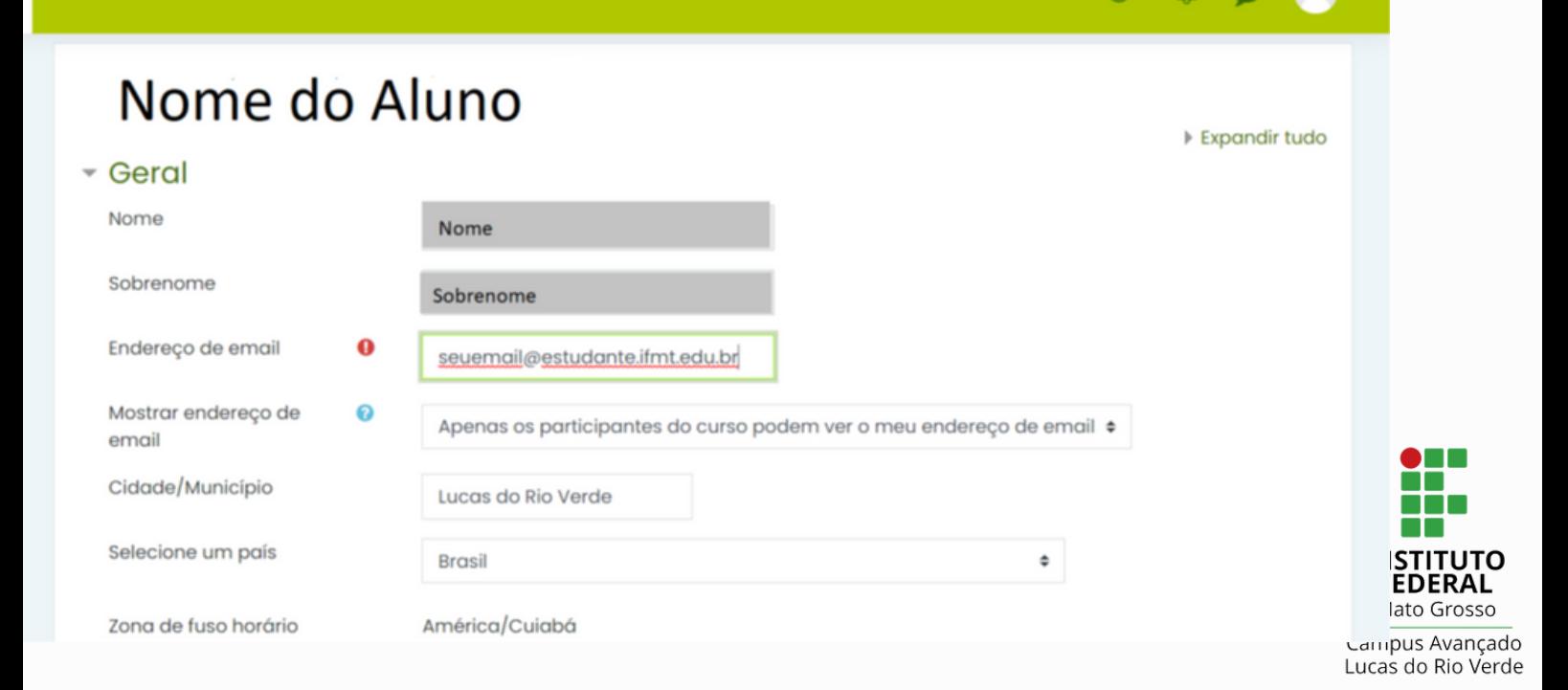

### adicionar foto NO AVA-MOODLE

**Para inserir foto (perfil sem uso de boné e óculos escuros), você deve ir ao fim da página e inserir a foto escolhida. Arraste a foto da sua pasta para o Moodle. Ao fim, selecione "atualizar perfil".**

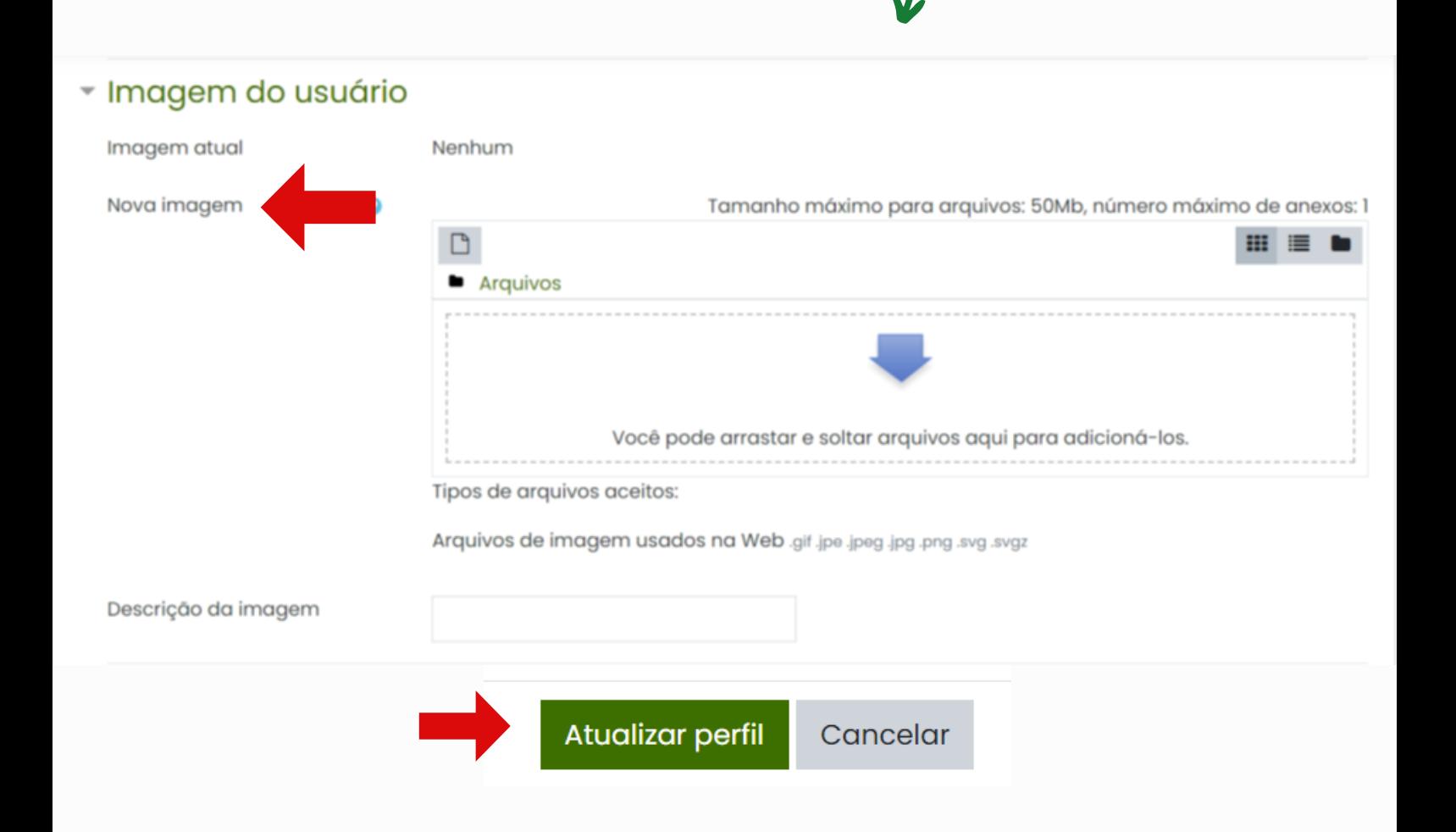

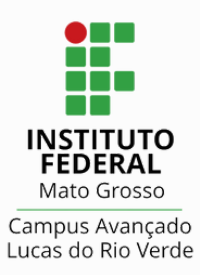

#### MICROSOFT TEAMS

**Microsoft Teams é uma plataforma unificada de comunicação e colaboração que combina bate-papo e videoconferências.**

**Para saber mais sobre o procedimento de vídeo conferência do Microsoft Teams, assista o vídeo a seguir:**

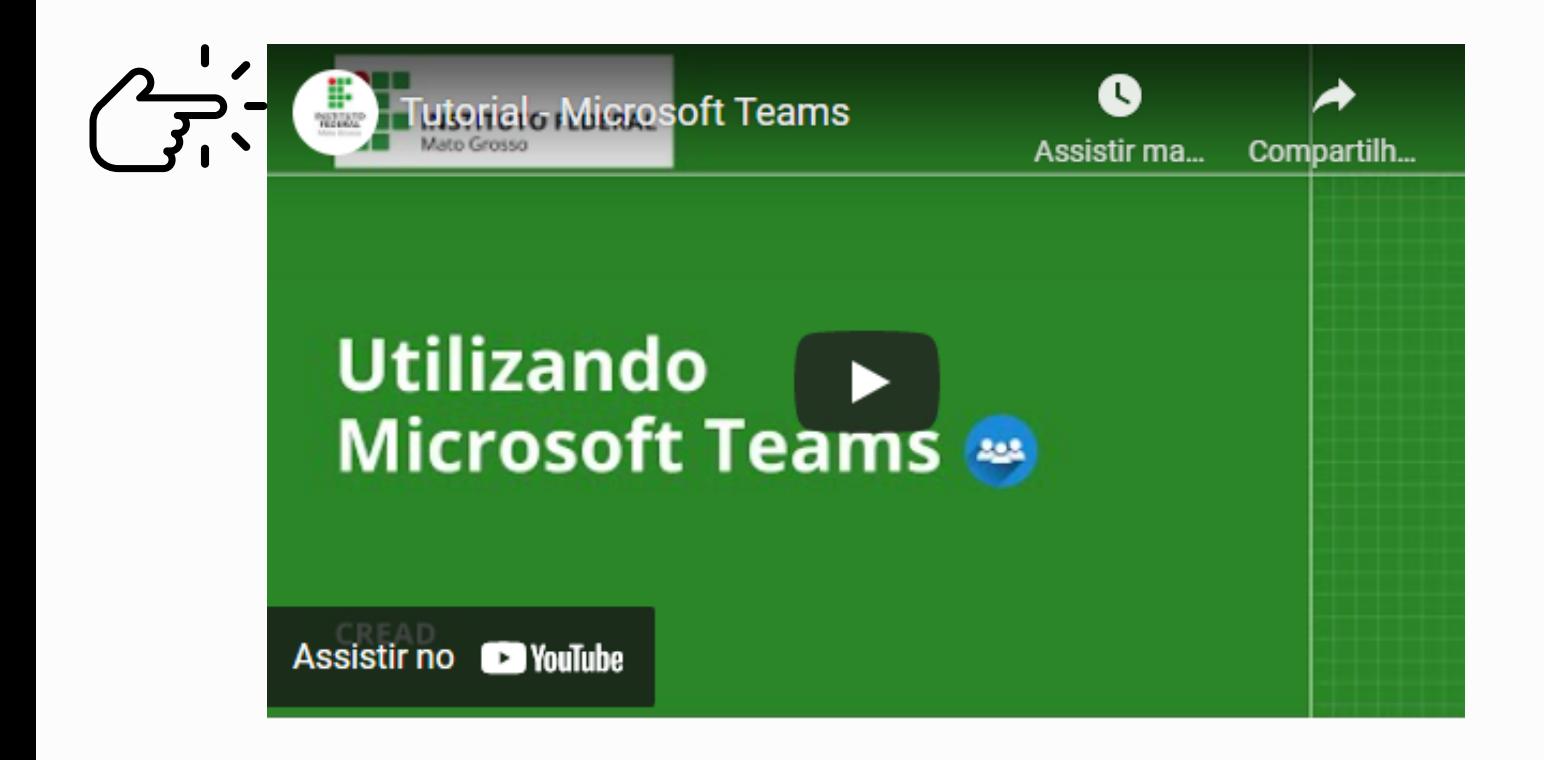

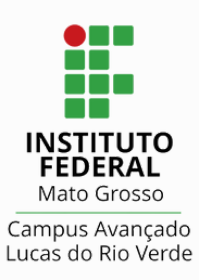

### **BIBLIOTECA**

A biblioteca tem a função de apoiar os processos pedagógicos em relação ao desenvolvimento de atividades de organização, tratamento e disseminação de informação técnica, científica e cultural, atuando nas atividades de ensino e pesquisa.

#### **Serviços**

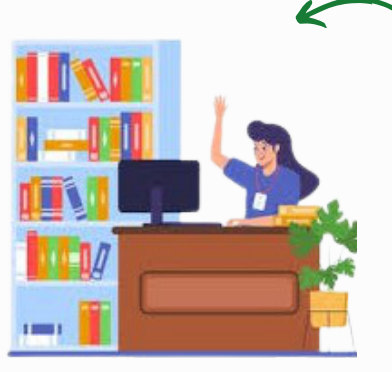

O **balcão de atendimento** é o espaço em que se realiza empréstimos e devoluções de material. Também é um espaço de informações, o atendente estará disponível para esclarecer qualquer dúvida do aluno.

A biblioteca disponibiliza **armários** para os alunos guardarem o material antes de consultarem o acervo. A chave pode ser solicitada no balcão de atendimento.

![](_page_19_Picture_6.jpeg)

![](_page_19_Picture_7.jpeg)

Disponibilizamos um **Terminal de consultas** na entrada da biblioteca, onde pode ser realizada consulta ao acervo da biblioteca, através do Sistema Gnuteca.

![](_page_19_Picture_9.jpeg)

## **BIBLIOTECA**

### **Serviços**

**Acervo** - a biblioteca dispõe de livros para empréstimo domiciliar e consulta local. O aluno pode solicitar empréstimo de até 3 livros, com prazo de 7 dias para devolução.

![](_page_20_Picture_3.jpeg)

![](_page_20_Picture_4.jpeg)

[https://lrv.ifmt.edu.br/conteudo/pagina/biblioteca-page-1/#](https://lrv.ifmt.edu.br/conteudo/pagina/biblioteca-page-1/)

![](_page_20_Picture_6.jpeg)

### Programa de ASSISTÊNCIA ESTUDANTIL

O Programa prevê a concessão de auxílios para estudantes que estão regularmente matriculados em cursos presenciais, com o objetivo de diminuir a evasão escolar e aumentar o desempenho

acadêmico.

O Campus Avançado Lucas do Rio Verde oferta várias modalidades de auxílio para os estudantes matriculados em cursos regulares

Você

sabia?

Os principais requisitos são: ser oriundo de escola pública ou estar em situação de vulnerabilidade socioeconômica

Fique atento!

Os editais da Assistência Estudantil são lançados no inicio do ano letivo O estudante pode se inscrever para mais de uma modalidade de auxílio.

![](_page_21_Picture_7.jpeg)

Auxílio Alimentação Auxílio Moradia Auxílio Transporte

![](_page_21_Picture_9.jpeg)

![](_page_21_Picture_11.jpeg)

![](_page_21_Picture_13.jpeg)

![](_page_21_Picture_14.jpeg)

Atividades esportivas e culturais

![](_page_21_Picture_16.jpeg)

![](_page_21_Picture_17.jpeg)

![](_page_22_Picture_0.jpeg)

![](_page_22_Picture_1.jpeg)

### **CRÉDITOS:**

**Manual do Estudante IFMT Campus Juína Guia do Estudante CABIF IFMT LRV**

![](_page_22_Picture_4.jpeg)